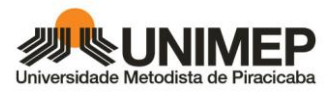

## 2ª via de Boleto pelo Site Bradesco

Exemplo:

Boleto Original

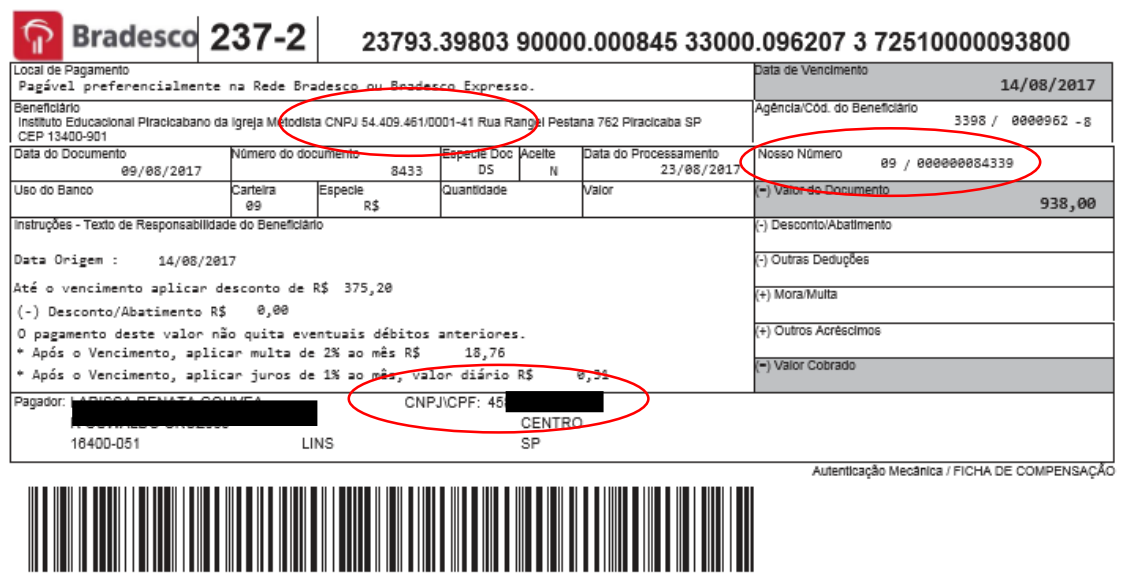

Para gerar o Boleto pelo site é necessário CNPJ do beneficiário, CPF/CNPJ do pagador e o nosso número.

Exemplo:

CPF pagador: 4588889884

CNPJ beneficiário: 54409461000141

Nosso número: 8433 (desconsiderar a última posição que é dígito)

Passo a passo:

- 1. Acessar a internet banking no endereço do site do Banco Bradesco: [www.bradesco.com.br](http://www.bradesco.com.br/)
- 2. Escolher a opção "Para Você"

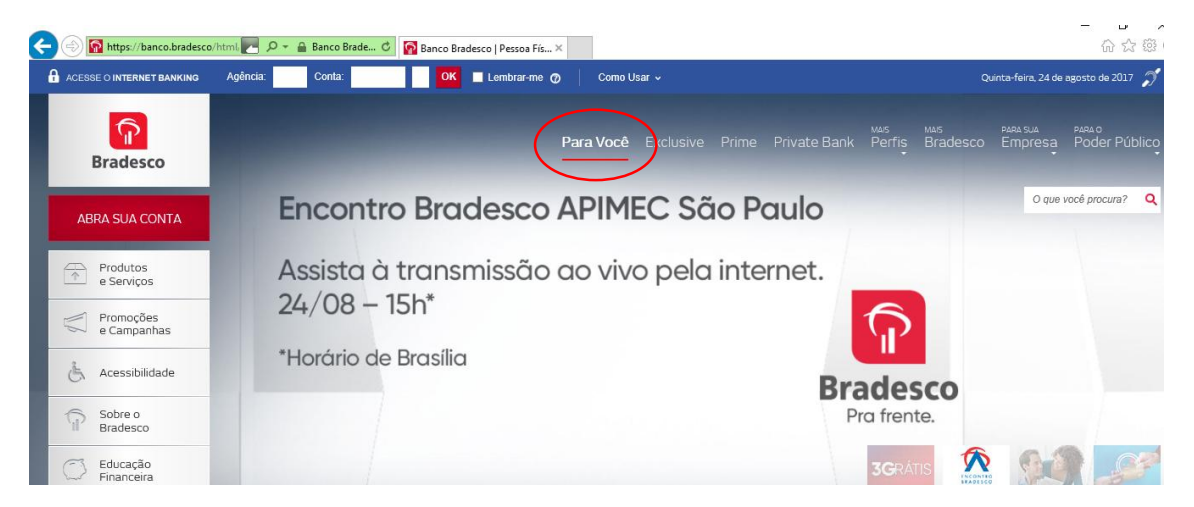

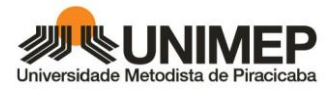

3. Clicar em "Pagamento – Faça por aqui"

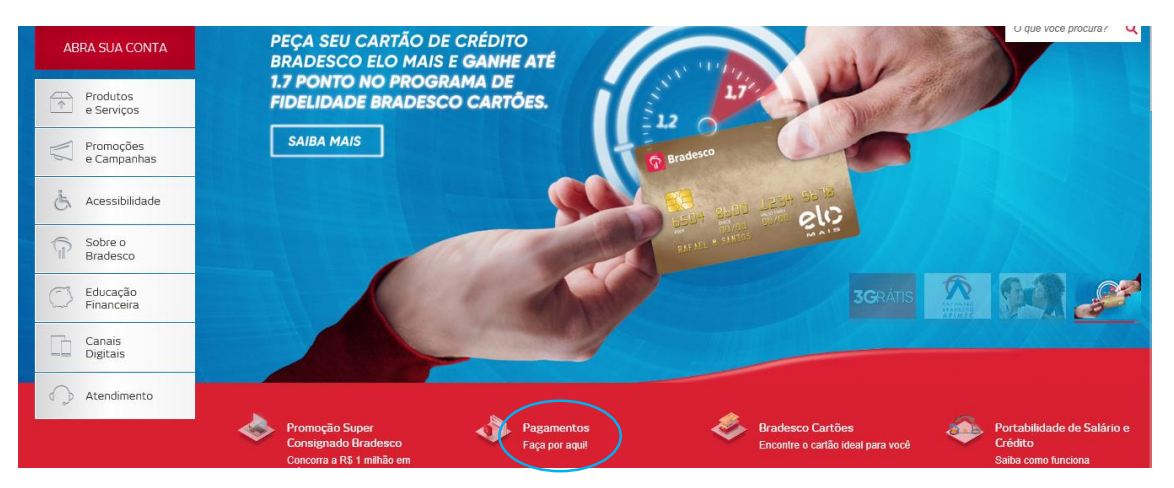

4. Clicar em "2ª via de boleto" (há 2 links na tela. Ambos funcionam de forma igual.)

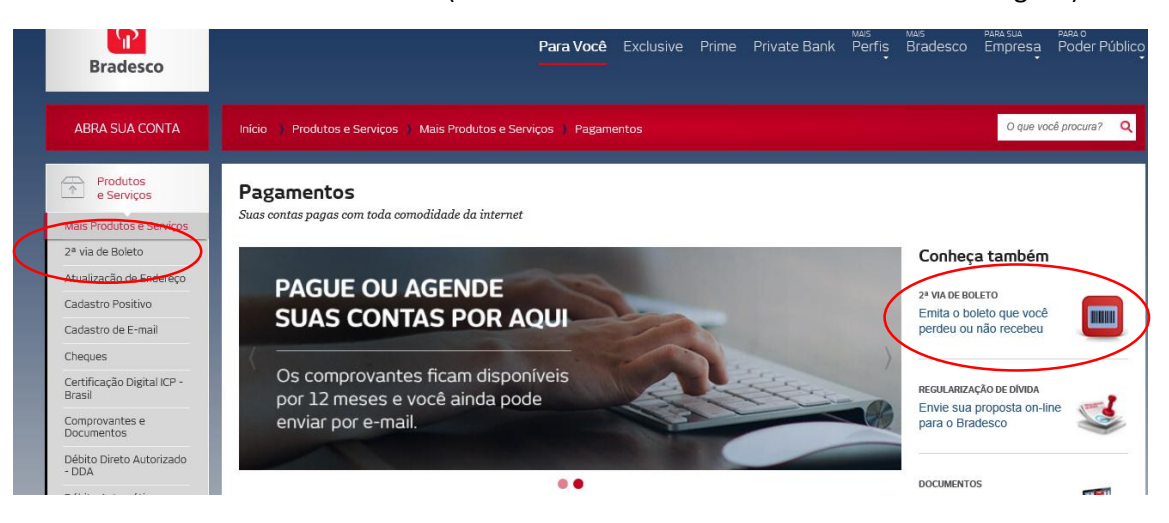

5. Escolher "Pesquisar boleto pelo CPF/CNPJ/Nosso Número" ou "Pesquisar boleto pela Linha Digitável"

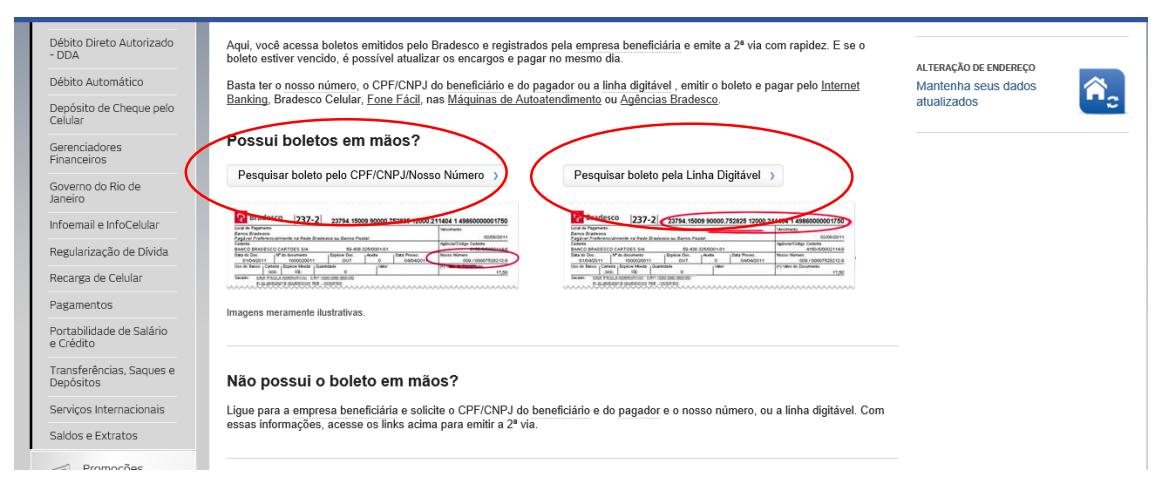

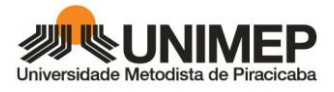

## 6. Digitar código de verificação de segurança

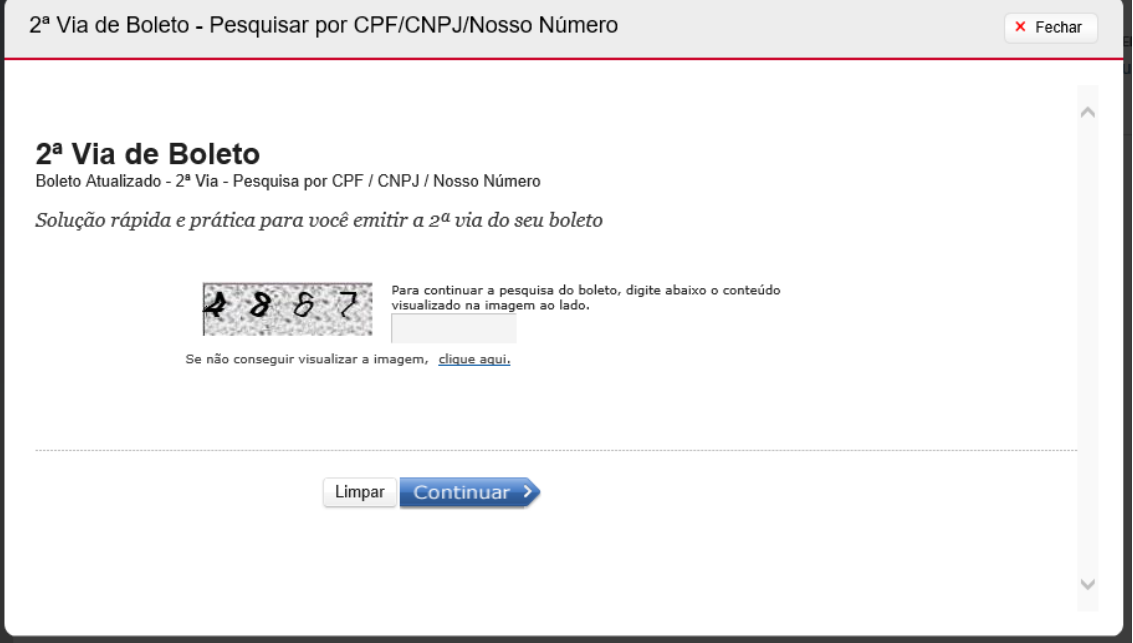

## 7. Preencher CPF, CNPJ e Nosso Número, e código de verificação de segurança

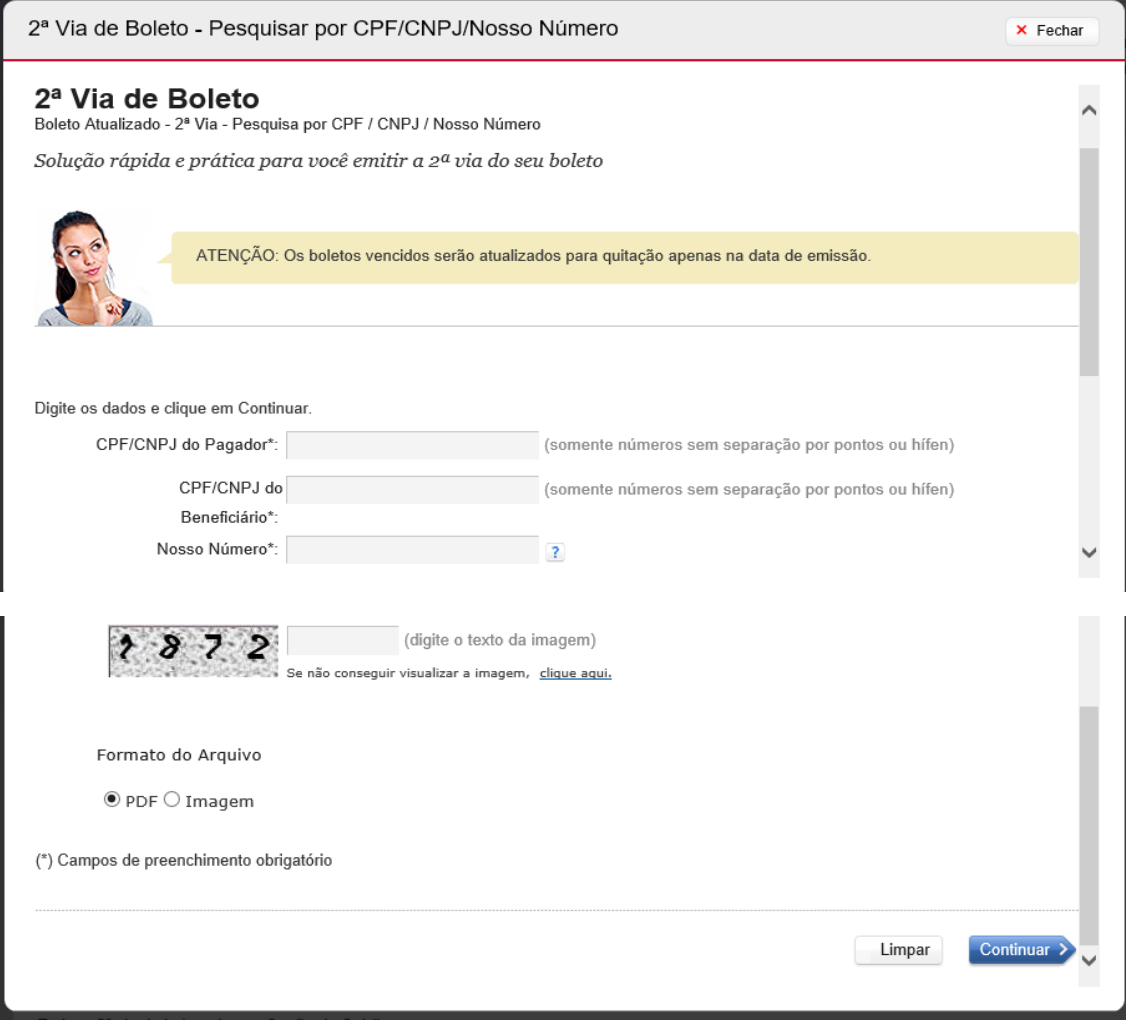

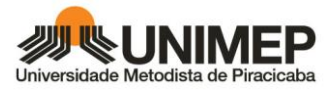

8. Ao clicar em continuar o boleto 2ª via é exibido.

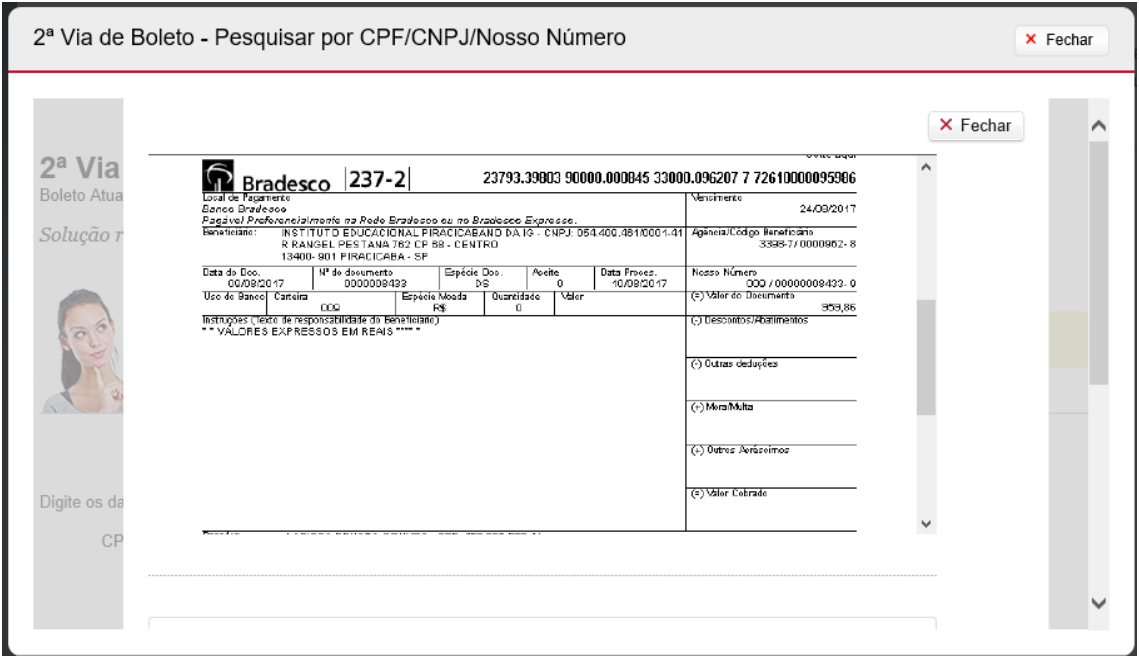

No exemplo apresentado, podemos observar que a 2ª via apresenta a data do dia para pagamento e o valor atualizado, conforme as regras de multa, juros e perda de descontos.

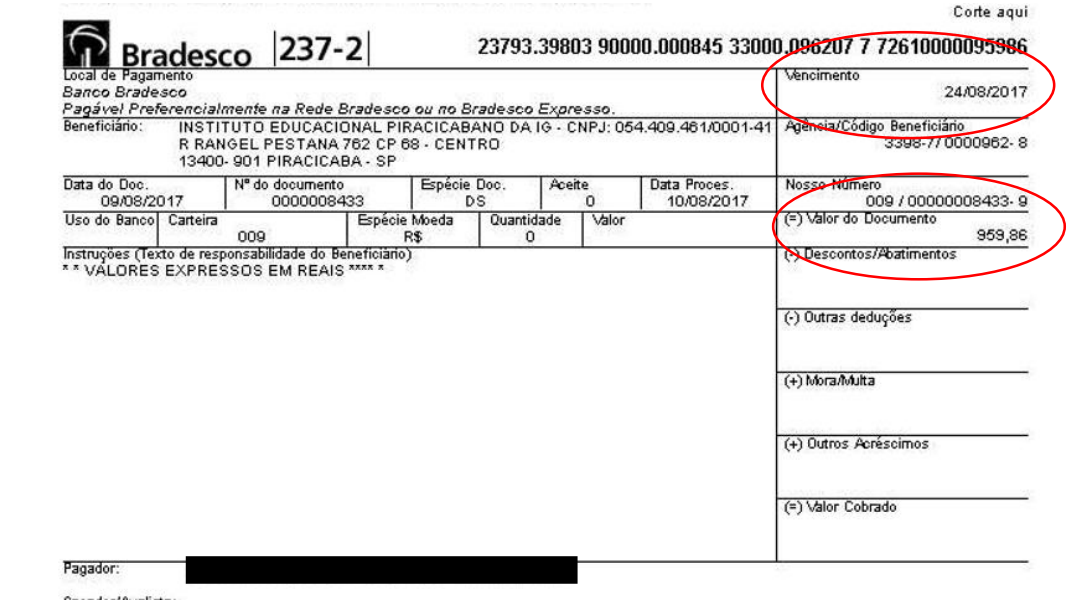